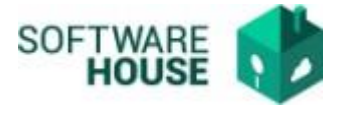

# **VISTO BUENO LEGALIZACIÓN**

1. Vo.bo o Rechazo de Legalización.

Este proceso se realiza cuando ya está Aprobada la legalización por el Jefe Inmediato.

Ruta:

Presupuesto→menú→Legalización de comisiones→Vo.bo/Rechazo del Formato de Legalización

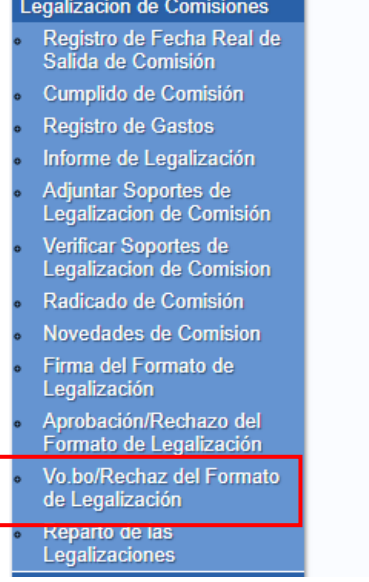

1.1.El sistema le habilitara la siguiente pantalla en donde le mostrara solo las Legalizaciones asociadas a su usuario y que estén pendientes de Vobo.

Puede buscar la información por RP o fechas de Legalización.

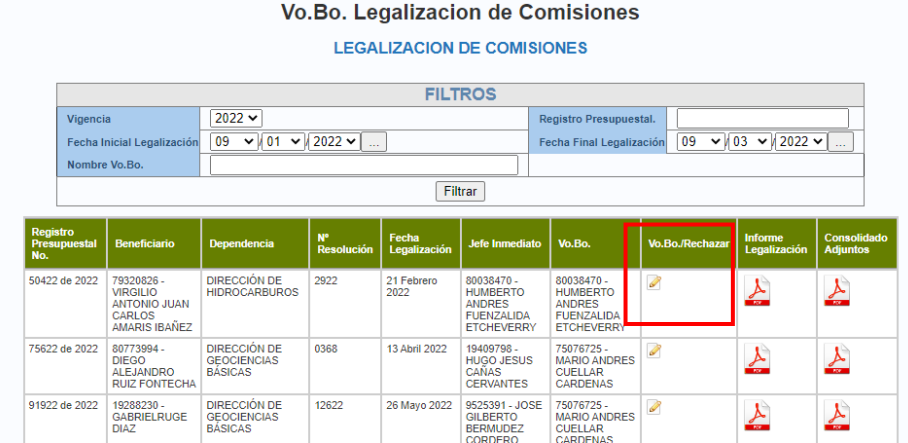

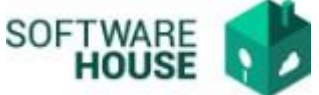

1.2.Para generar Vo.bo o Rechazar una legalización debe seleccionar el botón

 $\langle \text{VoBo/Rechazar} \rangle$  el sistema le generara la siguiente pantalla en donde el botón verde es firmar y el botón rojo es cancelar el proceso.

En las funciones del Vo.Bo el sistema permitirá:

- Generar Vo.bo, botón <Verde>
- Rechazar, botón <Negro>

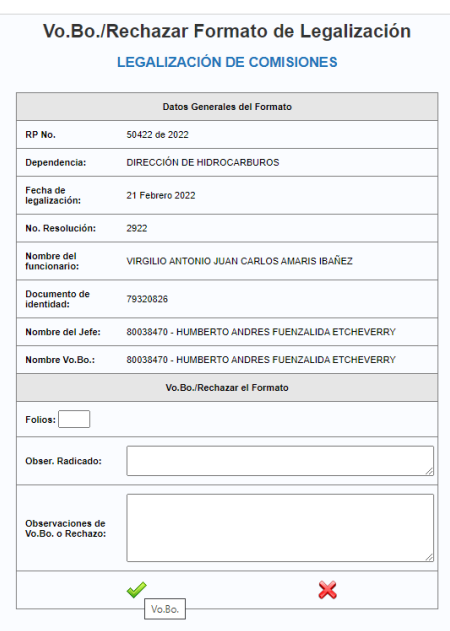

*El sistema solicitada Observaciones de Radicado y Folios, ya que al generar el Vo.bo realizara automáticamente la novedad de Radicado.*

1.3.Cuando se genera el VoBo de Legalización el sistema Indica el proceso exitoso. Notifica al comisionado y jefe Inmediato del proceso

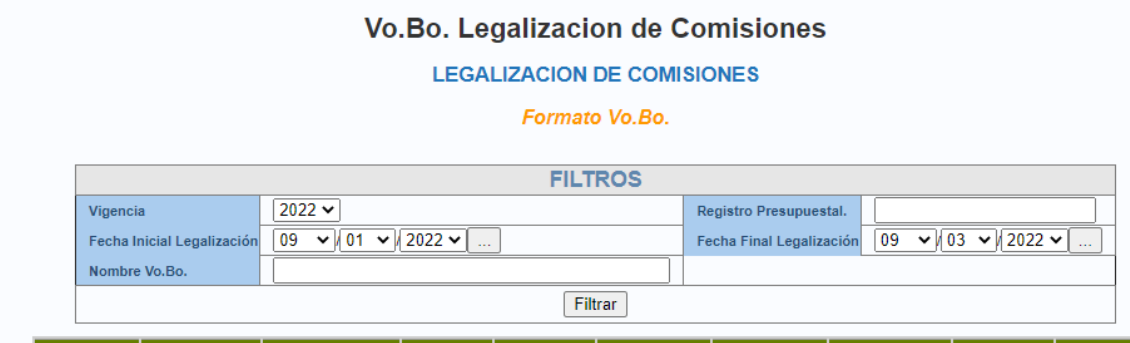

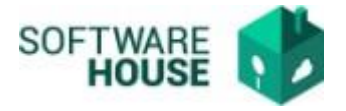

### Notificación Vo.Bo

Vo.Bo. de la legalización RP 235822 de SGR Recibidos x **W**<br>**Presupuesto Websafi** <websafi@sgc.gov.co> para Comisionado, Vo.Bo., mí, ssepulveda · Cordial saludo, La legalización en asunto fue aprobada, con la siguiente observación (VoBo.), de acuerdo a ello continuar el proceso o subsanar acorde con las solicitudes de (MANUEL HERNANDO ROMERO MORENO).  $($   $\leftrightarrow$  Responder  $)$   $($   $\&$  Responder a todos  $)$   $($   $\rightarrow$  Reenviar Notificación Rechazo Vo.Bo Rechazo Vo.Bo. de la legalización RP 114122 de PGN Recibidos x Presupuesto Websafi <websafi@sgc.gov.co> W) para mí, ssepulveda Cordial saludo, La legalización en asunto fue rechazada, con la siguiente observación (), de acuerdo a ello continuar el proceso o subsanar acorde con las solicitudes de (VICTORIA EUGENIA DIAZ ACOSTA).

- 1.4.Si se rechaza la legalización el sistema devuelve el proceso para que el comisionado pueda realizar las modificaciones correspondientes y pueda volver a Firmar la legalización.
- 1.5.Verificación del PDF informe Legalización Firmado, presentara los datos de aprobación de Legalización.

Guardamos el informe y se adjunta al Consolidado de documentos de legalización

Ruta:

Modulo Presupuesto→Menú→Legalización de comisiones→Informe de Legalización

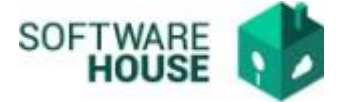

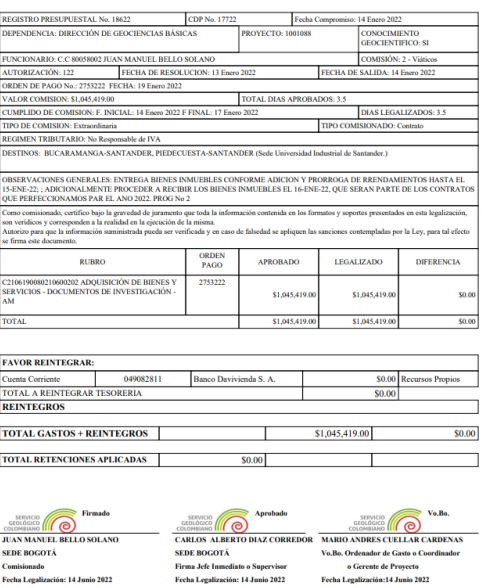

#### *Validaciones*

- *Si se rechaza se devuelve la legalización al comisionado, el comisionado puede modificar gastos y documentos de legalización.*
- *Cuando se se rechaza se asigna la novedad RECHAZO Vo.Bo, se agrega a la legalización guardando Usuario y fecha de proceso.*
- *Si se genera Vo.Bo se asignara la novedad VO.BO LEGALIZACIÓN de comisión y guardara usuario y fecha de cuando se realice el proceso.*
- *Si se genera el Vo.bo automáticamente el sistema generara el Radicado de legalización.*
- *El sistema actualiza el documento Informe de Legalización automáticamente agregando la firma al documento.*

# **NOTA IMPORTANTE**

Luego del Vo.Bo, la legalización ingresa a verificación por parte del área de presupuesto, debe estar atento a las notificaciones.

Si le devuelven el proceso el sistema permitirá actualizar adjuntos, modificar gastos y cumplido de comisión

## **Notificación Devuelto de Legalización por presupuesto.**

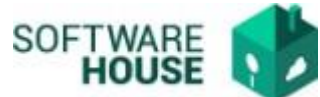

Esta notificación contiene informe adjunto con las observaciones de cada uno de los documentos de legalización.

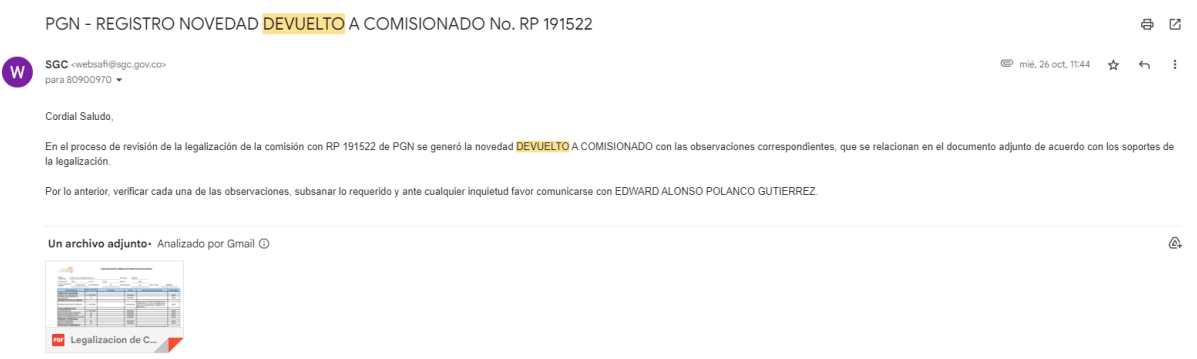